# **[OJS 3] [Editor] Como solicitar[..]** 03/22/2023 08:58:38

# **FAQ Article Print**

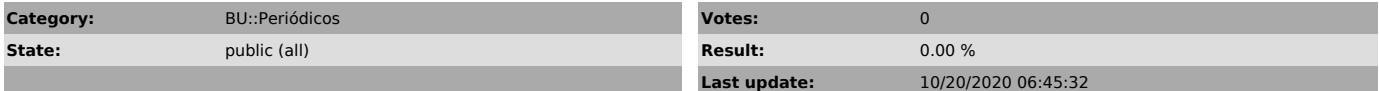

### *Problem (public)*

Os avaliadores indicaram que o artigo precisa de correções e não sei como solicitar isso aos autores.

## *Solução (public)*

Acesse o sistema com seu login e senha, clique no menu "submissões", depois clique na aba "ativos" e clique em cima do artigo que deseja solicitar modificações.

Leia o parecer do avaliador e verifique a decisão editorial recomendada.

Para solicitar as correções obrigatórias aos autores, clique em "solicitar modificações".

Escolha se será necessário passar a correção que o autor enviará novamente por uma roda de avaliação. Em caso negativo, deixe apenas a primeira opção marcada "solicitar modificações ao autor". Certifique-se também que a opção "enviar uma notificação por email aos autores" esteja marcada e observe se os nomes de todos os autores constam ao lado.

Após a caixa de mensagem padrão do sistema, há um botão para importar as avaliações. Clique nela.

A recomendação dos avaliadores e o formulário de avaliação serão importados para dentro da caixa de mensagem padrão do sistema e irão aparecer abaixo do texto já existente. Uma notificação verde aparecerá confirmando que a avaliação foi incluída. Atenção: clique para incluir a avaliação na mensagem e aguarde a notificação antes de prosseguir para a próxima etapa.

Você pode também anexar arquivos para os autores. Na imagem abaixo, o arquivo em laranja é o original que o editor enviou aos avaliadores. O arquivo em azul é a versão avaliada que o parecerista anexou durante sua avaliação. Caso deseje enviar a versão do parecerista, basta marcar a caixa ao lado do arquivo.

Se não deseja encaminhar nenhuma versão que está no sistema, deixe as caixas desmarcadas. Você pode também anexar um arquivo novo para enviar aos autores. Para isso, clique em "enviar arquivo".

Na caixa que abrir, escolha o componente do artigo como "texto do artigo", escolha o arquivo em seu computador, faça upload e depois clique em "continuar".

Clique novamente em continuar.

Clique em concluir.

Note que o arquivo que você enviou está aparecendo na lista e já com a caixa selecionada. Se estiver tudo certo, basta gravar a decisão editorial e os autores a receberão por email.

Para que a versão do arquivo com comentários do avaliador também fique disponível no sistema e apareça na interface do autor, na caixa de revisões, clique em incluir arquivo.

Indique que "esta não é uma revisão de um arquivo existente", selecione "texto do artigo" e clique para enviar o arquivo.

Após carregar o arquivo, clique em continuar, novamente em continuar e por fim em finalizar.

A versão carregada ficará disponível na caixa de revisões e aparecerá na interface do autor.

Ao solicitar as modificações e comunicar os autores, o status do artigo mudará automaticamente para "revisões foram solicitadas" e ele continuará na aba de "avaliação".